# GUIA PGA INFANTIL

## **Continguts**

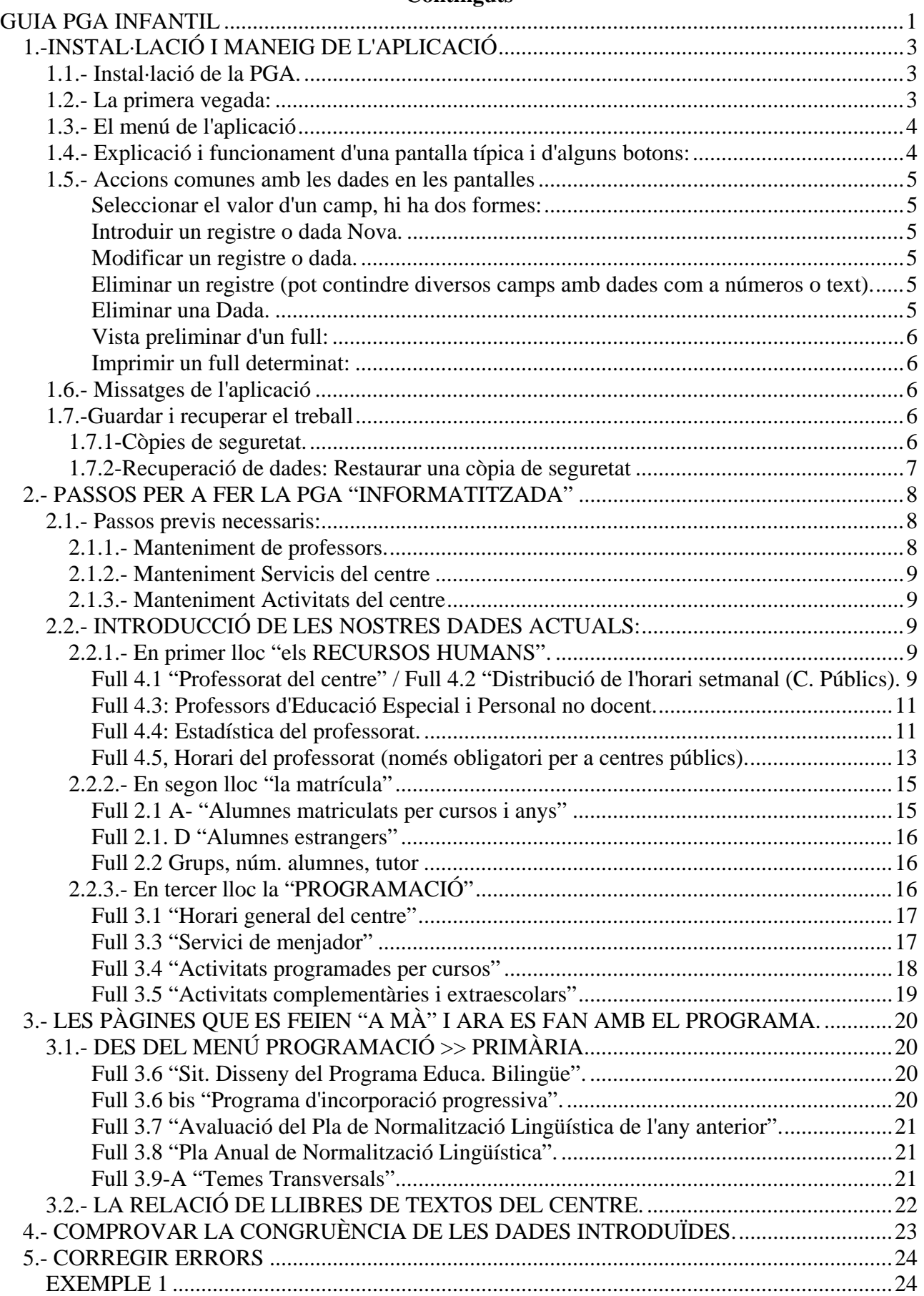

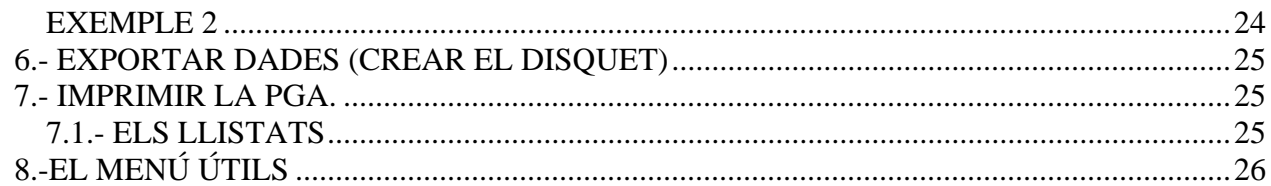

## *1.-INSTAL·LACIÓ I MANEIG DE L'APLICACIÓ*

## 1.1.- INSTAL·LACIÓ DE LA PGA.

Introduïsca el CD-ROM En el menú d'instal·lació faça clic en el botó.

### PGA de Règim General

Una pantalla li mostrarà la informació del directori o carpeta d'instal·lació i de l'espai necessari, faça clic en "Començar".

Quan aparega el missatge "Procés finalitzat, comença descompressió…", faça clic en el botó Acceptar.

En uns instants apareixerà el missatge "Instal·lació finalitzada"; faça clic en el botó Acceptar.

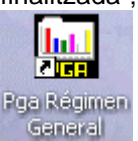

LN  $\overline{\mathbf{v}}$  Al final, tindrà l'accés directe en el seu escriptori per a entrar en l'aplicació que possibilitarà la realització, impressió i exportació de la PGA.

**是 Instalando I** 

Directorio destin **C:VPGA** 

Requerido: 113

Nota 1: Si la instal·lació la realitza des dels fitxers baixats d'Internet (o directament de la carpeta del CD-ROM haurà d'executar l'arxiu "instalar.Exe".

Nota 2: Si es tractara d'una actualització, és a dir si instal·la sobre una PGA anterior, el programa mostrarà un missatge (veja imatge inferior). Faça clic a Continuar. (No restaure una còpia de seguretat anterior després d'haver actualitzat la versió).

**A ACTUALIZACIÓN PGA** 

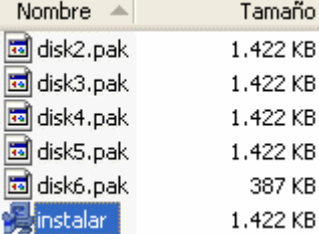

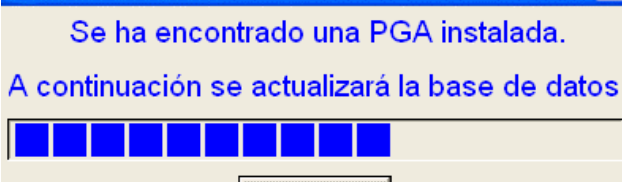

Continuar

## 1.2.- LA PRIMERA VEGADA:

Després d'instal·lar la PGA, faça clic sobre la icona de l'escriptori mencionat anteriorment per a entrar en el programa. La primera cosa que ha de fer és donar d'alta el centre. Escriga el codi de centre i polse la tecla <ENTER>, apareixeran els seues dades. Seleccione si és centre "Públic" o "Privat".

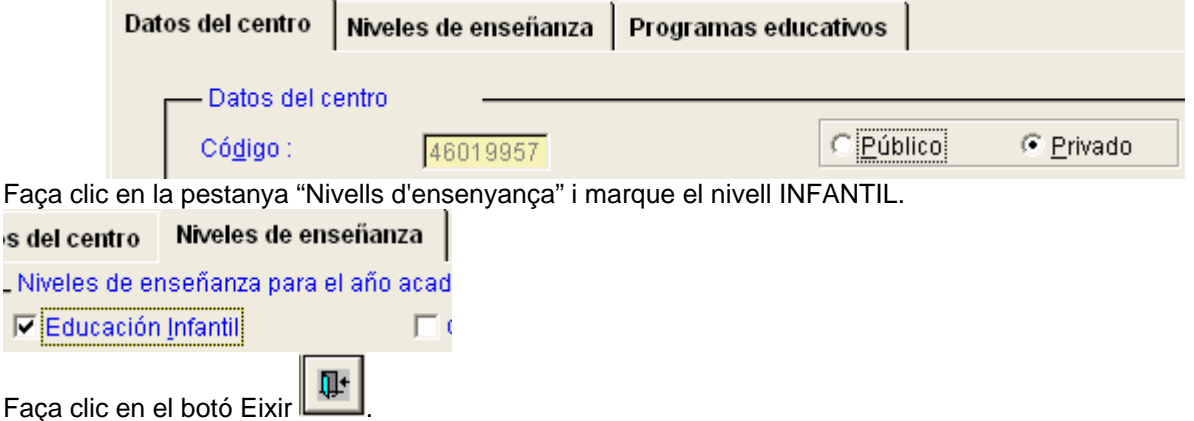

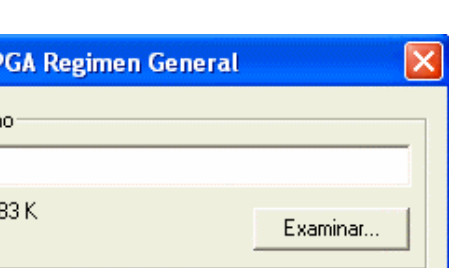

Comenzar

Salir

# Apareixerà la finestra següent, on ha d'Acceptar per a entrar en l'aplicació.

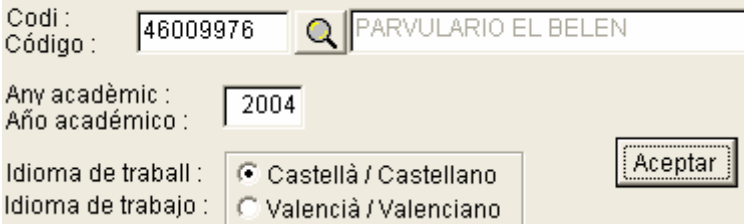

A partir d'ara esta última pantalla apareixerà sempre a l'iniciar l'aplicació. En ella podrà canviar de centre (si portara més d'un) i canviar d'idioma i d'any (perquè es pot conservar la PGA de cada any, com un històric). Per defecte, el programa agafa la data del sistema; per tant, i per a enguany, deixe l'any acadèmic 2004.

## 1.3.- EL MENÚ DE L'APLICACIÓ

apartats o fulls de la PGA.

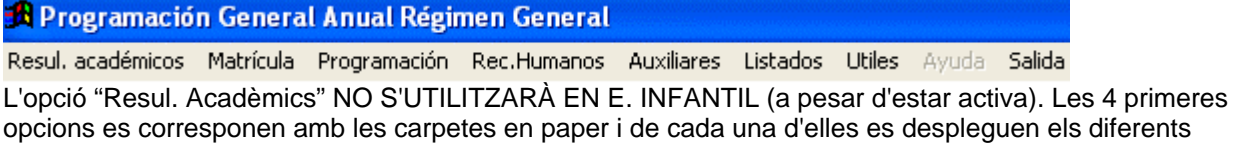

## 1.4.- EXPLICACIÓ I FUNCIONAMENT D'UNA PANTALLA TÍPICA I D'ALGUNS BOTONS:

Les dades introduïdes en la "zona d'introducció de dades" passaran a la "Graella de dades" una vegada guardades.

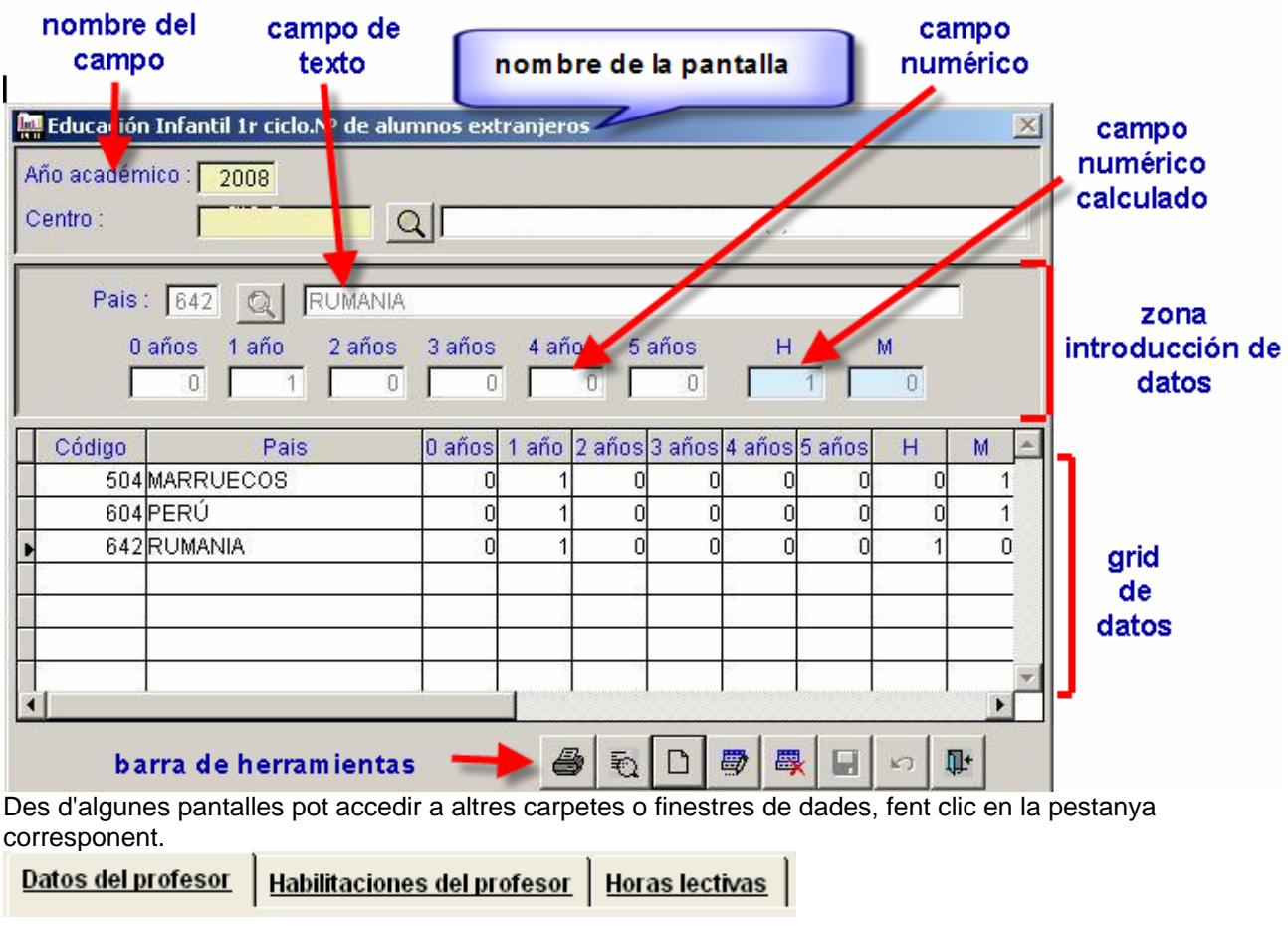

Camp de busca en taules gravades anteriorment o d'utilització general ja preestablides:

Profesor:

Π

 $\mathcal{R}$ . Faça clic en el botó Lupa i seleccione un valor.

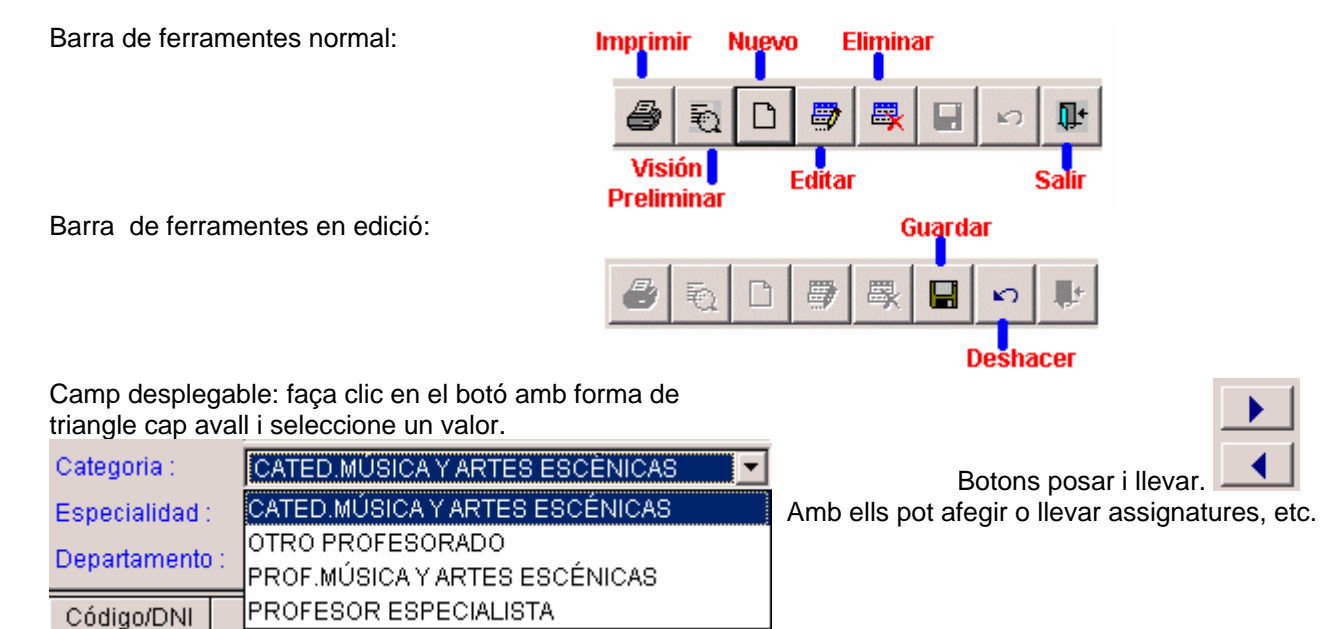

La barra desplaçament horitzontal o vertical permet moure's en la pantalla i veure tots els camps dels registres.<sup>1</sup>  $\blacktriangleright$ 

## 1.5.- ACCIONS COMUNES AMB LES DADES EN LES PANTALLES

La manera de procedir és, amb poques diferències, semblant en totes les pantalles: per exemple per a donar d'alta un professor/a o un grup, afegir o modificar una xifra en una taula o "graella", esborrar una activitat, etc.

En la seua part inferior trobarà la barra de ferramentes, que permet realitzar totes les operacions amb els registres: buscar, afegir, modificar, eliminar, guardar, eixir, etc.

### *Seleccionar el valor d'un camp, hi ha dos formes:*

Arrossegue el ratolí (botó esquerre pressionat). Moga's amb el tabulador des d'un camp anterior. En ambdós casos es posarà de color blau normalment (dependrà de la configuració de Windows).

### *Introduir un registre o dada Nova.*

- 1. Faça clic en el botó Nou.
- 2. Escriga en els camps, faça clic en la "lupa" i seleccione un valor o seleccione els valors dels desplegables (depén de la finestra).
- 3. Faça clic en el botó Guardar.

### *Modificar un registre o dada.*

- 1. Seleccione el registre en la taula o "graella" inferior.
- 2. Faça clic en el botó Editar.
- 3. Seleccione un altre valor o escriga els canvis en la casella o camps corresponents (zona superior de la pantalla).
- 4. Faça clic en el botó Guardar.

### *Eliminar un registre (pot contindre diversos camps amb dades com a números o text).*

- 1. Seleccione el registre en la taula o "graella" inferior.
- 2. Faça clic en el botó Eliminar. (Atenció estarà eliminant totes les dades pertanyents al registre).

### *Eliminar una Dada.*

- 1. Seleccione el registre en la taula o "graella" inferior.
- 2. Faça clic en el botó Editar.
- 3. Seleccione el valor del camp (part superior de la pantalla).
- 4. Polse la tecla "Supr" o escriga "0" si és el cas.

### *Vista preliminar d'un full:*

- 1. Seleccione el full del menú.
- 2. Faça clic en el botó "Visió Preliminar".
- 3. Apareixerà la pàgina o pàgines a veure.

### *Imprimir un full determinat:*

- 1. Seleccione el full del menú.
- 2. Faça clic en el botó Imprimir.

## 1.6.- MISSATGES DE L'APLICACIÓ

Exemple 1.- A l'eliminar un registre, per exemple un grup, el programa preguntarà si està segur. Algunes vegades no serà possible esborrar alguns registres. No podrà esborrar una professora, si en una altra pantalla hi ha un grup del qual és tutora o en una altra ja té horari posat.

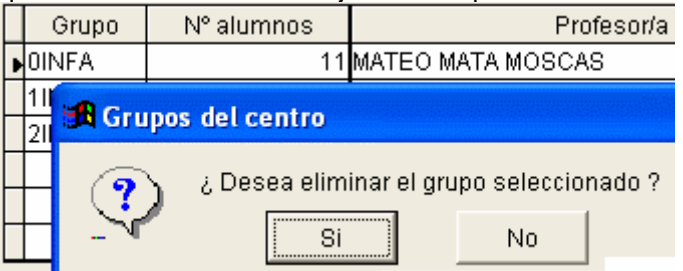

Exemple 2.- En algunes pantalles si s'equivoca al posar els números, per exemple, i la suma no coincidix el programa li avisarà d'això; pot Cancel·lar i corregir les dades o bé Acceptar i podrà continuar (recorde en eixe cas que en aquella pantalla hi havia un desquadre).

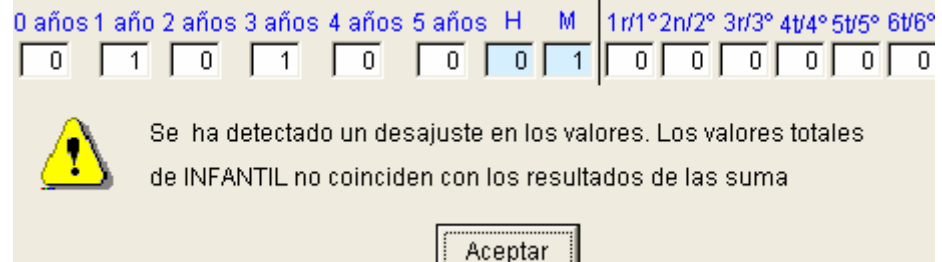

## 1.7.-GUARDAR I RECUPERAR EL TREBALL

## **1.7.1-Còpies de seguretat.**

Periòdicament haurà d'obtindre còpia de seguretat de les dades introduïdes per a evitar la seua pèrdua. Per a realitzar una còpia seguisca el menú Útils >> Còpia de seguretat, seleccione el botó

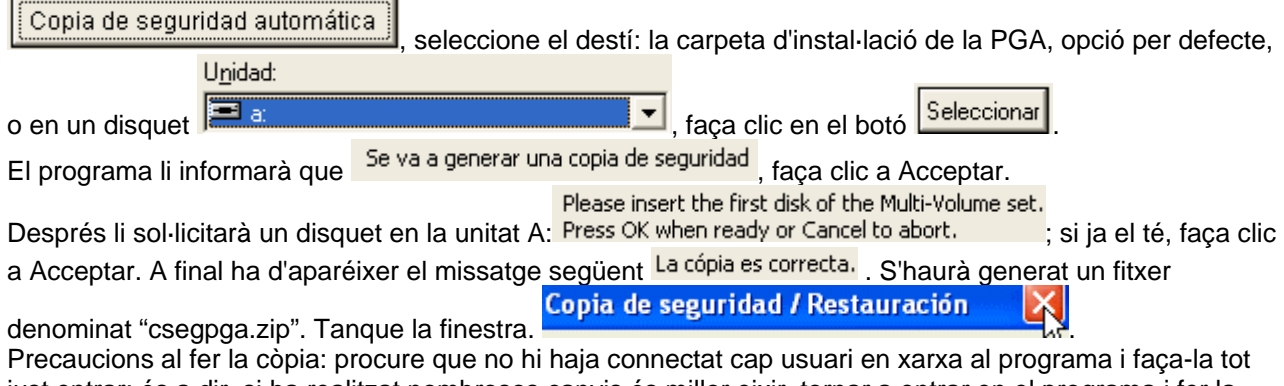

just entrar; és a dir, si ha realitzat nombrosos canvis és millor eixir, tornar a entrar en el programa i fer la còpia. Prenga nota de la data en què fa la còpia així com de la versió del programa de la PGA.

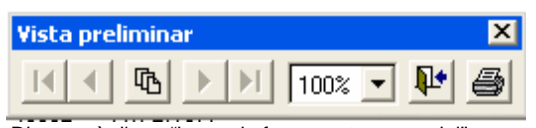

Disposarà d'una "barra de ferramentes especial" per a recórrer les seues pàgines, ampliar (un clic en la zona), imprimir directament i eixir.

## **1.7.2-Recuperació de dades: Restaurar una còpia de seguretat**

Esta opció permet recuperar totes les dades contingudes en l'aplicació de la PGA en el moment de fer la còpia. Substituirà les dades del seu centre de la carpeta PGA per les dades del disquet. En el cas d'instal·lar la PGA en un altre ordinador, per exemple, i restaurar una còpia de seguretat, podrà tindre la mateixa informació de la PGA que en l'ordinador d'origen.

Per a restaurar des d'una còpia seguisca el menú Útils >> Restaurar còpia de seguretat, busque i seleccione

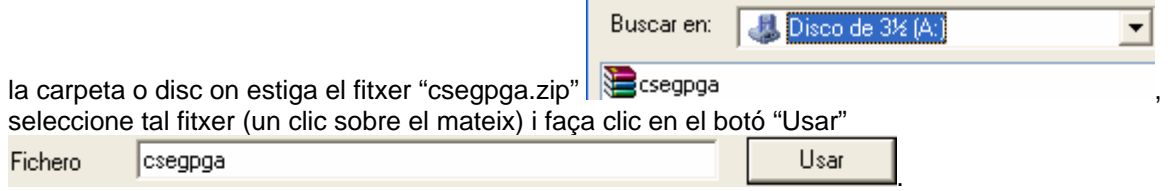

Espere fins que aparega el missatge següent "Procés Finalitzat", faça clic a Acceptar.

Per a evitar problemes amb els índexs es recomana que, tot just haja restaurat la còpia, isca del programa i torne a entrar, abans de procedir a realitzar cap operació.

## *2.- PASSOS PER A FER LA PGA "INFORMATITZADA"*

### 2.1.- PASSOS PREVIS NECESSARIS:

Començarà pel menú: Auxiliares

Les opcions de Manteniment marcades en la imatge en groc, són generals per a tots els centres i no s'editen si no és amb permís del servici d'assistència tècnica.

Les dos últimes opcions:

"Mt. de Centres" i "Mt. Nivells de Centre" ja s'hauran completat al donar d'alta el centre. Des d'ací accedirà per a modificar o afegir algun nivell, o fer canvis en els "Programes Educatius" del centre, com l'horari especial per exemple.

(Estes dades es guardaran per a un altre any i no farà falta introduir-les).

## **2.1.1.- Manteniment de professors.**

És imprescindible, si no s'ompli no es pot fer el full 4.1.

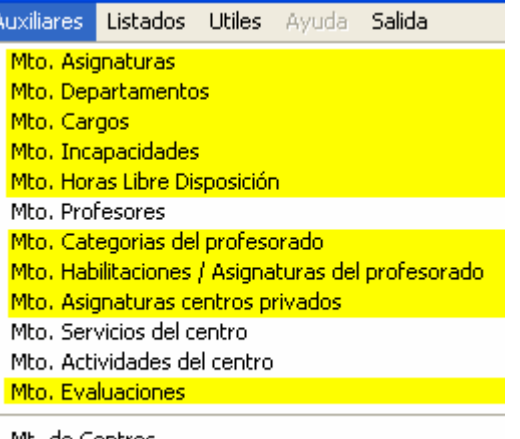

Mt. de Centros Mto. Niveles de Centro

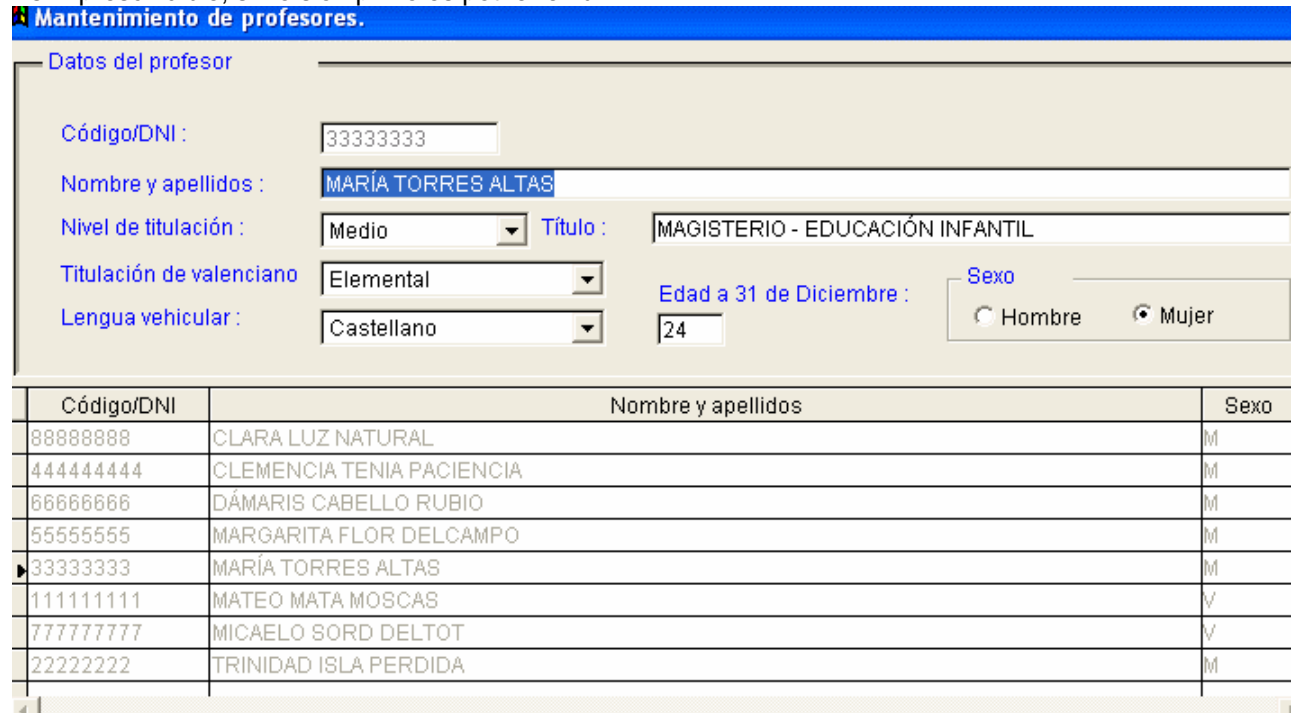

Nota: En el cas d'haver realitzat la PGA de l'any anterior pot rescatar les dades del professorat des d'Útils >> Duplicar professors de l'any anterior.

## **2.1.2.- Manteniment Servicis del centre**

És necessària per a omplir el full 3.1. "Horari general del centre".

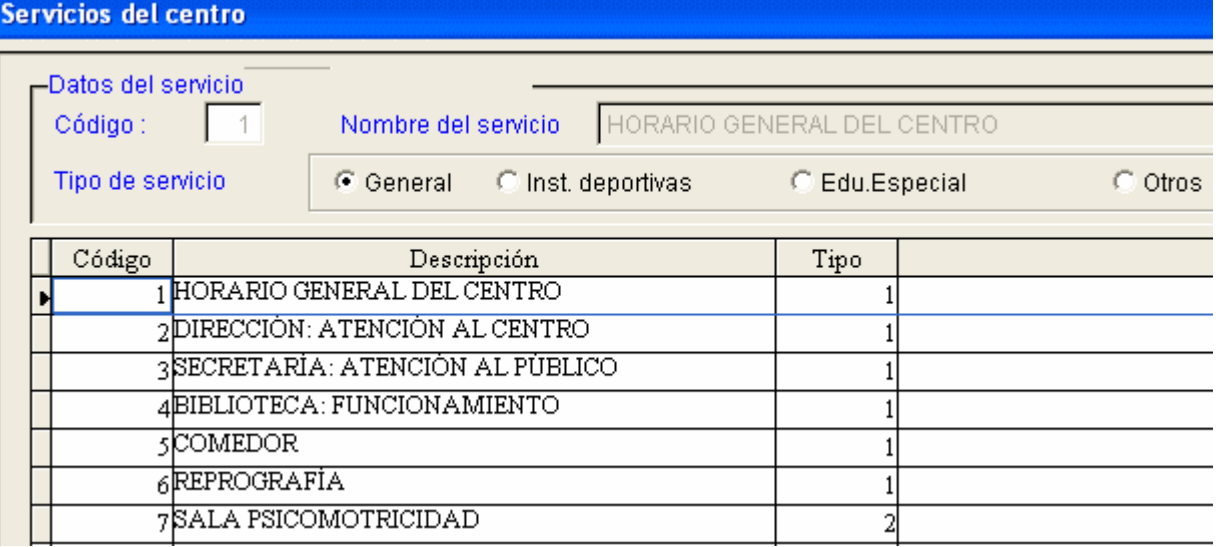

## **2.1.3.- Manteniment Activitats del centre**

És necessària per a omplir el full 3.5 "Activitats complementàries i extraescolars".

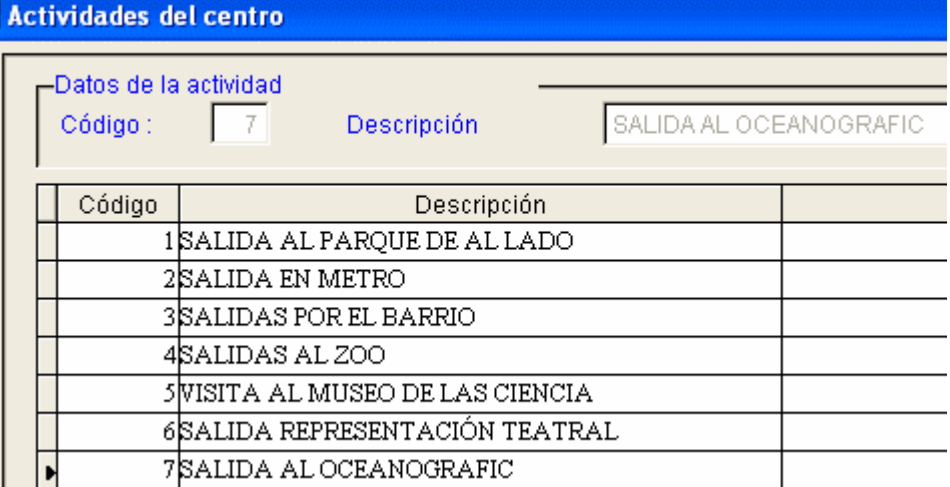

## 2.2.- INTRODUCCIÓ DE LES NOSTRES DADES ACTUALS:

## **2.2.1.- En primer lloc "els RECURSOS HUMANS".**

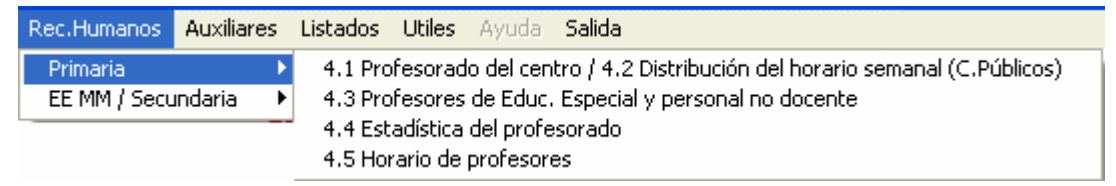

### *Full 4.1 "Professorat del centre" / Full 4.2 "Distribució de l'horari setmanal (C. Públics).*

Encara que s'omplin des de la mateixa finestra de la PGA, a l'imprimir-les obtindrà els fulls 4.1 i 4.2. Esta última és només per als centres públics. Prèviament ha d'haver-los donat d'alta a través d'Auxiliars >> Mt. Professors.

### A) CENTRES PÚBLICS

Tres pestanyes: Es fa en relació a una setmana i amb el/la professor/a que va seleccionar prèviament. Se sumen totes les hores de les tres pestanyes. Si un professor/a impartix, per exemple, educació especial 16 hores a la setmana s'introduïxen o bé en la 1a pestanya (el més lògic) o bé en la 3a pestanya 4 hores que impartix en cada un dels cursos, però no en ambdós (perquè sinó sumaria 32 hores).

Pestanya 1.- Dades del professor. Seleccione del desplegable el càrrec, categoria i adscripció. Introduïsca el núm. d'hores dedicades a les funcions que es detallen. El programa sumarà les hores de la pestanya 1 i de la 3.

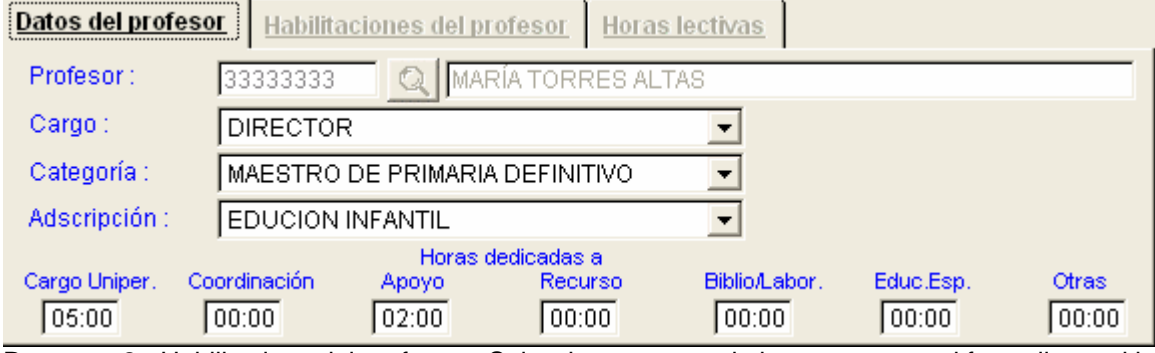

Pestanya 2.- Habilitacions del professor. Seleccione un nom de la part esquerra i faça clic en el botó "posar" (triangle superior).

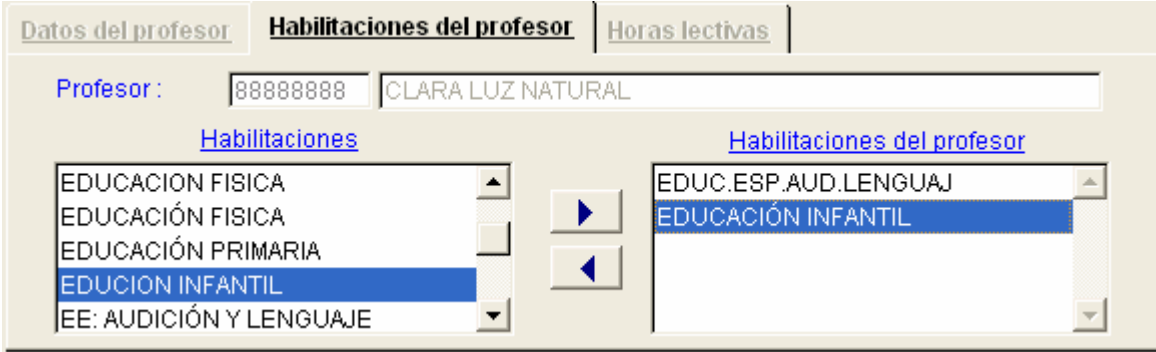

Pestanya 3.- Hores lectives (només públics). Introduïsca el nombre d'hores impartides per cursos del professor/a que va seleccionar prèviament.

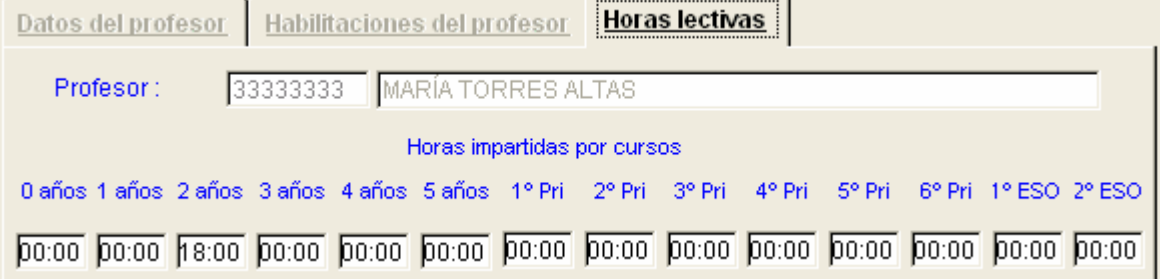

#### B) CENTRES PRIVATS

Dos pestanyes: Pestanya 1.- Dades del professor. Seleccione amb el botó de busca al professor, seleccione el càrrec, la data contracte i especialitat didàctica.

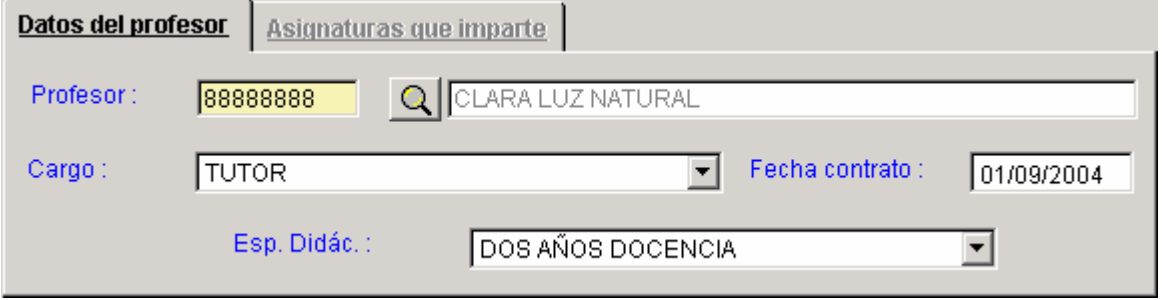

Pestanya 2.- Es fa en relació a una setmana i amb el/la professor/a que va seleccionar prèviament. Seleccione l'assignatura, curs, escriga núm. de grups, núm. hores, núm. alumnes i marque si és tutor. Esta operació ha de repetir-la amb cada una de les assignatures que impartisca.

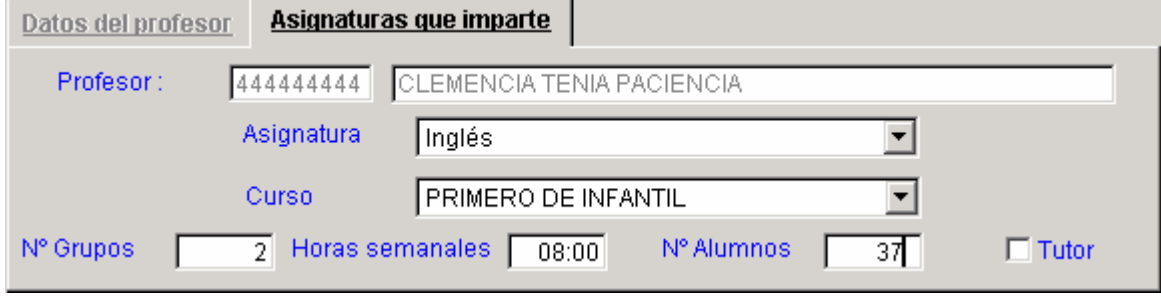

## *Full 4.3: Professors d'Educació Especial i Personal no docent.*

En esta opció s'inclou el professorat d'educació especial, administratius, personal subaltern i de servicis, personal especialitzat no docent i altres.

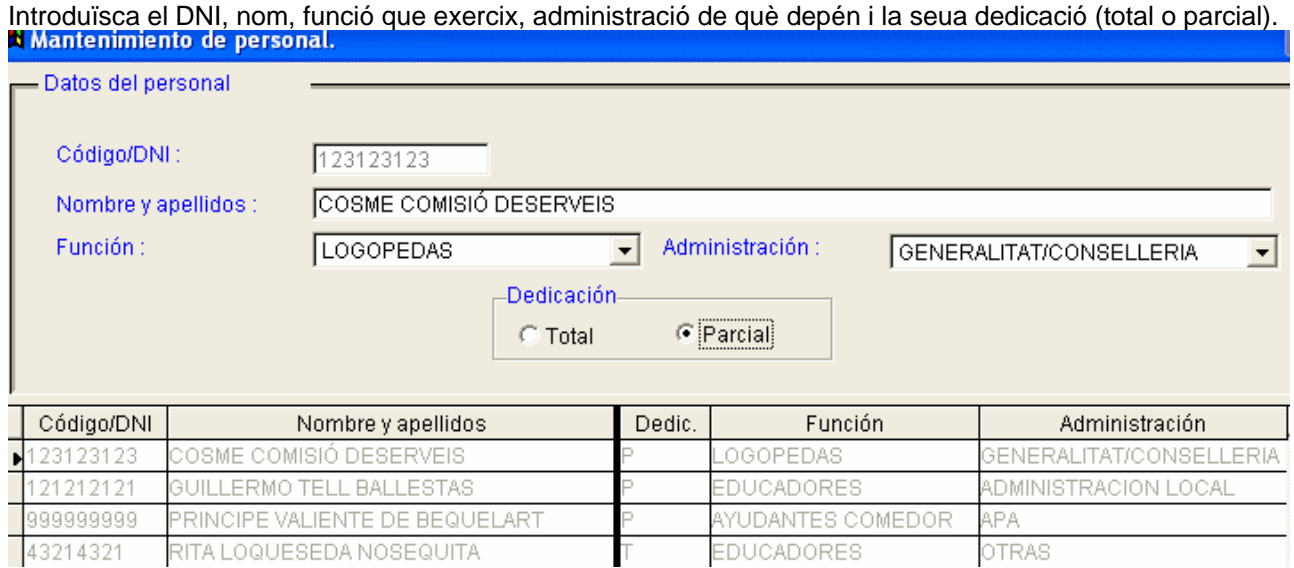

## *Full 4.4: Estadística del professorat.*

El programa comprova l'"ajustament" entre els números introduïts en les tres pestanyes. És imprescindible haver introduït les dades per a poder validar la PGA.

Té tres pestanyes, amb una diferenciació entre centres públics en la primera.

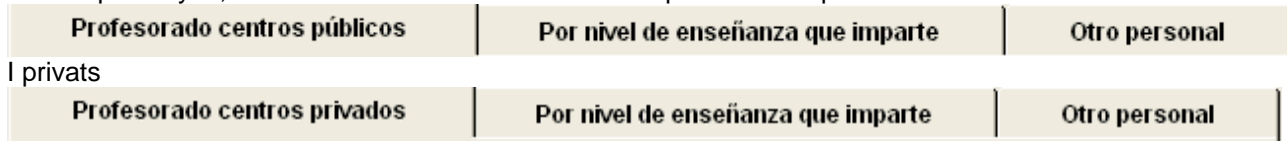

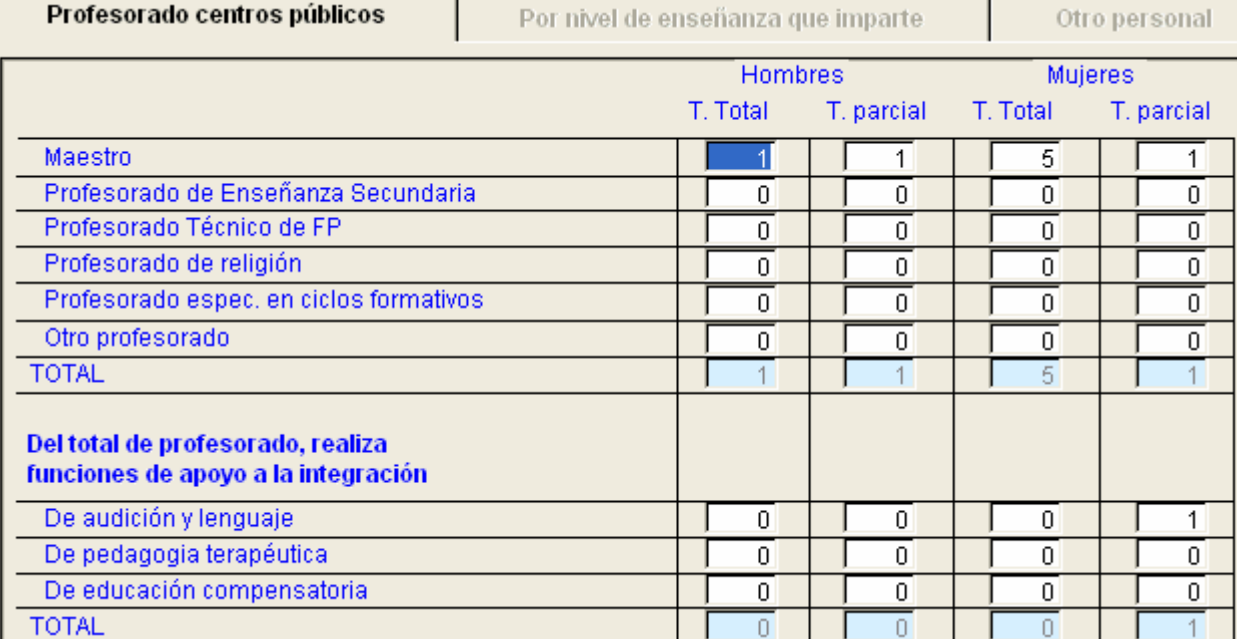

## Pestanya 1. Professorat de centres privats.

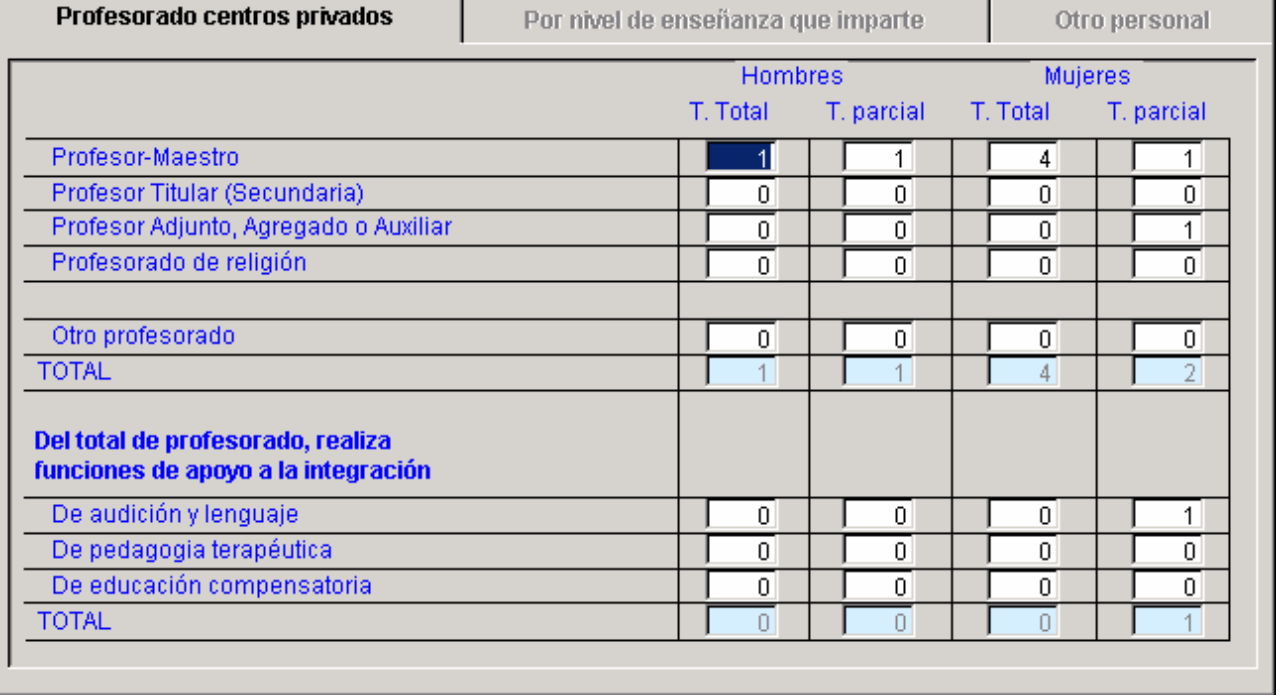

J.

## Pestanya 2. Per nivell d'ensenyança que impartix.

![](_page_12_Picture_44.jpeg)

### *Full 4.5, Horari del professorat (només obligatori per a centres públics).*

En esta pantalla és necessari escriure els 4 números per a introduir les hores. Per exemple 0100, seria 1 hora i el programa ho representa així: 01:00.

A) CENTRES PÚBLICS

Pestanya 1.- Horari lectiu. Relació de sessions que impartix cada dia i en cada grup amb l'expressió de l'hora de començament i final de cada una.

![](_page_13_Picture_52.jpeg)

Pestanya 2.- Resum de l'horari. Hores lectives, complementàries i individuals. Botó Nou, seleccione l'ocupació, escriga el nombre d'hores.

![](_page_13_Picture_53.jpeg)

![](_page_13_Picture_54.jpeg)

#### A l'imprimir l'horari obtindrà en la part inferior este resum d'exemple: (el programa suma 7:30 hores automàticament).

![](_page_13_Picture_55.jpeg)

B) CENTRES PRIVATS

No fan este full. Apareixerà este missatge.

![](_page_13_Picture_9.jpeg)

En los centros privados no se rellena el horario de los

profesores

## **2.2.2.- En segon lloc "la matrícula"**

![](_page_14_Picture_41.jpeg)

### **FULLS IMPORTANTS**:

### *Full 2.1 A- "Alumnes matriculats per cursos i anys"*

NOMÉS la pestanya "INFANTIL". En primer lloc seleccione el grup, i després ha d'omplir les dos subpestanyes:

Subpestanya 1.- "Unitats i Alumnes"

![](_page_14_Picture_42.jpeg)

## *Full 2.1. D "Alumnes estrangers"*

![](_page_15_Picture_44.jpeg)

### *Full 2.2 Grups, núm. alumnes, tutor*

Prèviament ha d'haver introduït els professors….<br>|INFANTIL,PRIMARIA. Unidades, número de alumnos y profesor/a tutor/a asignado/a | - |□|> **TANK AND IN** 

![](_page_15_Picture_45.jpeg)

![](_page_15_Picture_46.jpeg)

# **2.2.3.- En tercer lloc la "PROGRAMACIÓ"**

![](_page_15_Picture_47.jpeg)

3.9.A Infantil 8.9.B Primaria 0.9.0 E.S.O.

## *Full 3.1 "Horari general del centre"*

Es pot donar l'horari general del centre, etc. (si prèviament el va introduir en Auxiliars). A més fa falta escriure les dates de les festes locals i l'autorització.

![](_page_16_Picture_29.jpeg)

## *Full 3.3 "Servici de menjador"*

![](_page_16_Picture_30.jpeg)

### *Full 3.4 "Activitats programades per cursos"*

Prèviament ha d'haver creat els grups en la carpeta de matrícula, full 2.2.

Té tres pestanyes. En primer lloc seleccione el grup. Després la pestanya i després faça clic en el botó "Nou" o "Editar" si és el cas, procedint a introduir les dades.

![](_page_17_Picture_105.jpeg)

#### Horari d'atenció a pares.

MATEO MATA MOSCAS MICAELO SORD DELTOT

Grupo

```
1INFA
```
 $\overline{\phantom{a}}$ 

Horario del grupo

Horario de atención a padres Profesorado y área que imparte clase en el grupo

![](_page_17_Picture_106.jpeg)

#### Professorat i àrea que impartix classe en el grup

**BINFA**  $\overline{\phantom{a}}$ Grupo Profesorado y área que imparte clase en el grupo Horario del grupo | Horario de atención a padres | Profesores del centro Asignaturas del profesor en el grupo Profesor Asignaturas del grupo Asignaturas asignadas **CLARA LUZ NATURAL** A. COMUNICACIÓN Y REPRESEN **RELIGIÓN** CLEMENCIA TENIA PACIENCIA ACTIVS. ALTERNATIVAS RELIGIĆ **DÁMARIS CABELLO RUBIO** ÁMBITO IDENTIDAD AUTONOMÍ. MARGARITA FLOR DELCAMPO ÁMBITO MEDIO FÍSICO Y SOCIAL ь **MARÍA TORRES ALTAS** 

## *Full 3.5 "Activitats complementàries i extraescolars"*

Prèviament ha d'haver creat:

- Els tipus d'activitats del centre en el menú Auxiliars i,
- Els grups en la carpeta de matrícula full 2.2.

![](_page_18_Picture_30.jpeg)

## *3.- LES PÀGINES QUE ES FEIEN "A MÀ" I ARA ES FAN AMB EL PROGRAMA.*

![](_page_19_Picture_119.jpeg)

**Nota**: Per a facilitar la tasca pot imprimir els models d'estos fulls en blanc, sempre que no haja introduït dades, des de l'opció de menú Llistats >> Primària (o Secundària) seleccionant la casella "Programació" i fent clic en la icona "Impressora". D'esta manera pot omplir-lo "a mà" com a pas previ a la introducció en l'ordinador. En el cas de la "fitxa de llibres" hi ha un botó amb este fi en la pròpia pantalla.

Observacions sobre les quals omplin directament en el programa de la PGA:

1.- Podrà utilitzar el botó COPIAR DADES DEL CURS ANTERIOR i aprofitar les dades de l'any anterior. 2.- També es poden imprimir "amb el format però en blanc" des del programa i s'omplin a màquina o a mà. Per a més detall llija la nota anterior.

## 3.1.- DES DEL MENÚ PROGRAMACIÓ >> PRIMÀRIA

### *Full 3.6 "Sit. Disseny del Programa Educa. Bilingüe".*

NOMÉS SI PORTA TAL PROGRAMA. S'introduïxen les dades en la pantalla de la PGA i s'imprimix.

![](_page_19_Picture_120.jpeg)

### *Full 3.6 bis "Programa d'incorporació progressiva".*

En la pantalla que correspon al full 3.6(bis), Programa d'Incorporació Progressiva, només apareixen els grups marcats com PIP.

![](_page_19_Picture_121.jpeg)

## *Full 3.7 "Avaluació del Pla de Normalització Lingüística de l'any anterior".*

NOMÉS SI HA PORTAT DIT PLA. S'introduïxen les dades en la pantalla de la PGA i s'imprimix.

![](_page_20_Picture_105.jpeg)

**Nota**: Si no desitja introduir les dades des de l'aplicació pot imprimir els fulls des de l'opció de menú "Llistats", i posteriorment omplir-ho a mà o a màquina.

## *Full 3.8 "Pla Anual de Normalització Lingüística".*

### NOMÉS SI PORTA DIT PLA.

1.- En la pantalla que correspon al Pla anual de Normalització Lingüística (full 3.5 o 3.8), apareixen 3 solapes denominades Objectius, Actuacions, Responsables i recursos, per a cada un dels àmbits. En principi són 4 els àmbits que estan definits, encara que estos es poden editar:

- 1.- Administratiu i Social.
- 2.- Acadèmic i de Gestió Pedagògica.
- 3.- Interrelació amb l'Entorn Soci Familiar.
- 4.- Interacció didàctica.

2.- Per a cada un dels àmbits cal definir objectius, indicar diferents actuacions per a tal objectiu i especificar els responsables per a cada una de les actuacions. S'introduïxen les dades en la pantalla de la PGA i s'imprimix. Es repetix esta acció per cada àmbit.

3.- Per a "moure's d'un àmbit a un altre utilitze els botons

![](_page_20_Picture_106.jpeg)

**Nota**: Si no desitja introduir les dades des de l'aplicació pot imprimir els fulls dónes l'opció de menú "Llistats", i posteriorment omplir-ho a mà o a màquina.

## *Full 3.9-A "Temes Transversals"*

S'introduïxen les dades en la pantalla de la PGA i s'imprimix. Faça clic en el botó Apartat "temes transversals".

![](_page_20_Picture_107.jpeg)

### 3.2.- LA RELACIÓ DE LLIBRES DE TEXTOS DEL CENTRE.

Pot omplir-la en el programa amb el que podrà disposar de la dita relació el pròxim curs.

Des de Programació >> Fitxa de llibres, obté la pantalla d'introducció de dades per a la FITXA DE LLIBRES. S'introduïxen totes les dades de cada àrea, editorial, ISBN, Denominació, Versió i Data d'incorporació. Faça clic en Nou per a crear la fitxa d'un llibre de text.

Seleccione el nivell, cicle, òmpliga els camps requerits i Guarde. Passarà la informació del llibre de text a la reixeta inferior.

![](_page_21_Picture_61.jpeg)

Una vegada acabat d'introduir tots els llibres pot imprimir la relació.

LIBROS DE TEXTO ADOPTADOS PARA EL CURSO ACADÉMICO 2005/2006

![](_page_21_Picture_62.jpeg)

![](_page_21_Picture_63.jpeg)

També pot omplir esta informació "a mà", és a dir sense ajuda del programa. Parell això faça clic en el botó Imprimir model

 i podrà imprimir uns o més fulls impresos. Després òmpliga-les a mà o a màquina amb la relació de llibres que utilitze en el seu centre.

# *4.- COMPROVAR LA CONGRUÈNCIA DE LES DADES INTRODUÏDES.*

![](_page_22_Picture_44.jpeg)

## *5.- CORREGIR ERRORS*

Si hi ha errors, l'aplicació ens oferirà un llistat d'estos. Es tracta de falta d'informació o de desajustaments entres les dades introduïdes.

### **FXFMPLF1**

Cod. error: GEN44

No hay datos sobre la estadística del profesorado en la hoja 4-4.

No hay datos en la hoja 4-4

Significa que en el full 4.4, referent a les estadístiques del professorat, se'ns ha oblidat introduir dades. Com este full és imprescindible per a validar la PGA, el programa no ens deixarà crear el disquet. Solució: Omplir eixe full introduint el núm. de professorat de què disposem en el centre.

## EXEMPLE 2

### Cod. error: PRI21D-1 El nº de alumnos extranjeros por curso no coincide con el nº de alumnos extranjeros por sexo (2.1 D MATRICULA DE CURSO -ALUMNOS EXTRANJEROS).

Para el pais de nacimiento MARRUECOS el nº de alumnos de Infantil por curso 2 es diferente al n° de alumnos por sexo 1

**MARRUECOS** 

Significa que no coincidix l'alumnat del Marroc sumat per cursos amb la suma per sexes. Solució anar al full

![](_page_23_Picture_106.jpeg)

![](_page_23_Picture_107.jpeg)

Hi ha dos possibilitats. Si només tenim un alumne/a marroquí llavors cal posar a "0" el camp 1any o el de 3anys, segons corresponga. Si tenim en realitat 2 alumnes hem d'incrementar 1 en el camp H o en el camp M segons corresponga (en la imatge inferior s'ha suposat esta última possibilitat).

![](_page_23_Picture_108.jpeg)

**Nota**: Per a comprovar si l'error ha sigut esmenat torne a "Comprovar dades", fins que no aparega cap. No oblide fer còpies de seguretat de tant en tant. Els fulls més problemàtics són els de la carpeta "Matrícula" (ha de coincidir la suma dels alumnes per cursos amb la de grup, amb els de la línia, amb els sexes, …) i el full 4.4 sobre estadístiques del professorat.

## *6.- EXPORTAR DADES (CREAR EL DISQUET)*

#### Exportar dades del centre

Opció per a crear el disquet que s'ha d'enviar a SSTT junt amb la còpia impresa de la PGA. Només es podrà generar en el cas que la validació de les dades haja sigut correcta.

![](_page_24_Picture_80.jpeg)

Nota: La configuració del correu electrònic per a realitzar l'exportació, no està habilitada.

Si al fer el disquet obté el missatge següent, haurà de tornar a comprovar les dades.

![](_page_24_Picture_7.jpeg)

## *7.- IMPRIMIR LA PGA.*

### 7.1.- ELS LLISTATS

![](_page_24_Picture_10.jpeg)

Ambdós llistats (certificat i sumari) s'imprimixen en castellà i en valencià. El certificat s'ha d'omplir a mà. La totalitat de la PGA es pot imprimir des de l'opció "Primària" (imatge inferior) o des de cada una de les pantalles de cada uns dels fulls.

Pantalla de Llistats >> Primària

![](_page_24_Figure_13.jpeg)

# *8.-EL MENÚ ÚTILS*

Altres opcions d'interés que encara no s'han vist són:

- Duplicar professors de l'any anterior.
- Reorganitzar fitxers.
- Presentació Tutorial (per a saber quina versió està utilitzant així com els telèfons d'ajuda).
- Canvi d'idioma.

Nota Important: No utilitze la resta d'opcions no vistes sense ajuda del suport tècnic.

![](_page_25_Picture_55.jpeg)